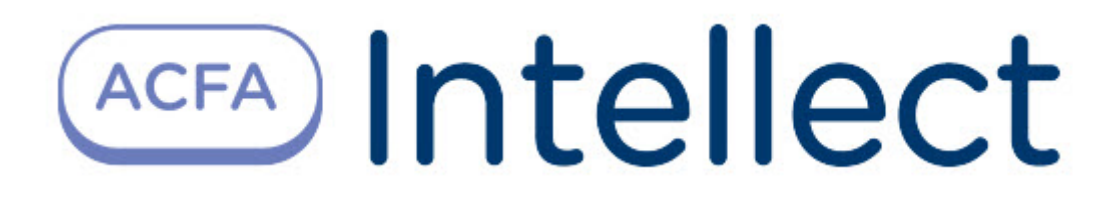

# Руководство по настройке и работе с модулем интеграции Suprema 2

ACFA Интеллект

Last update 09/29/2022

# Table of Contents

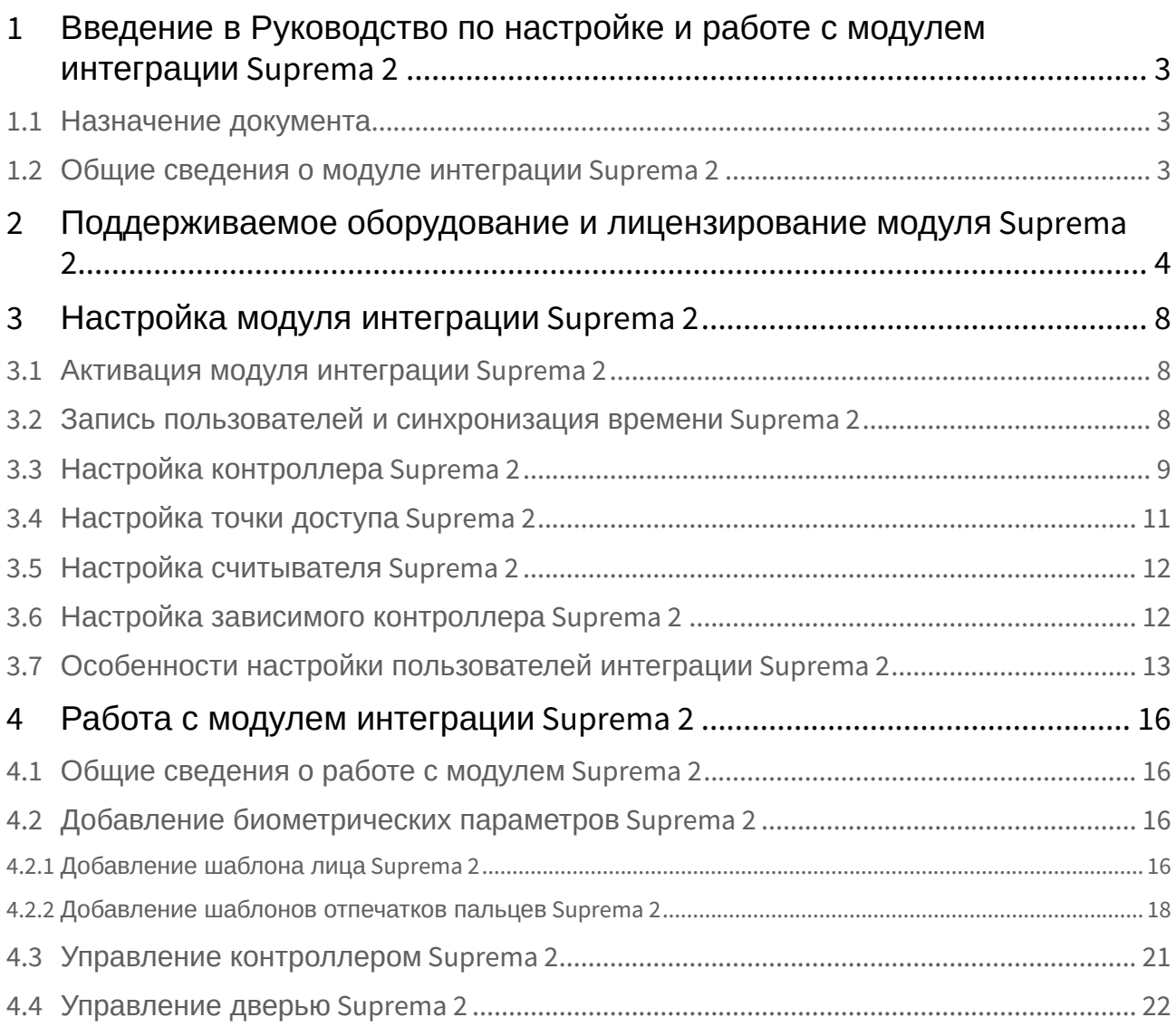

# <span id="page-2-0"></span>1 Введение в Руководство по настройке и работе с модулем интеграции Suprema 2

#### **На странице:**

### • [Назначение](#page-2-1)  документа

• [Общие сведения о](#page-2-2)  модуле интеграции Suprema 2

## <span id="page-2-1"></span>1.1 Назначение документа

Документ *Руководство по настройке и работе с модулем интеграции Suprema 2* является справочноинформационным пособием и предназначен для специалистов по настройке и операторов модуля *Suprema 2*. Данный модуль входит в состав системы контроля и управления доступом, реализованной на основе программного комплекса *ACFA-Интеллект*.

В данном Руководстве представлены следующие материалы:

- 1. общие сведения о модуле интеграции *Suprema 2*;
- 2. настройка модуля интеграции *Suprema 2*;
- 3. работа с модулем интеграции *Suprema 2*.

## <span id="page-2-2"></span>1.2 Общие сведения о модуле интеграции *Suprema 2*

Модуль интеграции *Suprema 2* является компонентом *СКУД*, реализованной на базе программного комплекса *ACFA-Интеллект* и предназначен для обеспечение взаимодействия *СКУД Suprema 2* с ПК *ACFA-Интеллект* (мониторинг, управление).

## **Примечание.**

Подробные сведения о СКУД *Suprema 2* приведены в официальной справочной документации по данной системе (производитель Suprema Inc.).

Перед настройкой модуля интеграции *Suprema 2* необходимо выполнить следующие действия:

- 1. Установить аппаратные средства *СКУД Suprema 2* на охраняемый объект.
- 2. Подключить оборудование *Suprema 2* к Серверу.
- 3. Установить программное обеспечение *BioStar 2* на Сервер (ПО доступно на официальном сайте производителя);
- 4. Настроить подключение *СКУД Suprema 2* к Серверу *BioStar 2* (настройка утилиты *BioStar 2* приведена в официальной документации).

# <span id="page-3-0"></span>2 Поддерживаемое оборудование и лицензирование модуля Suprema 2

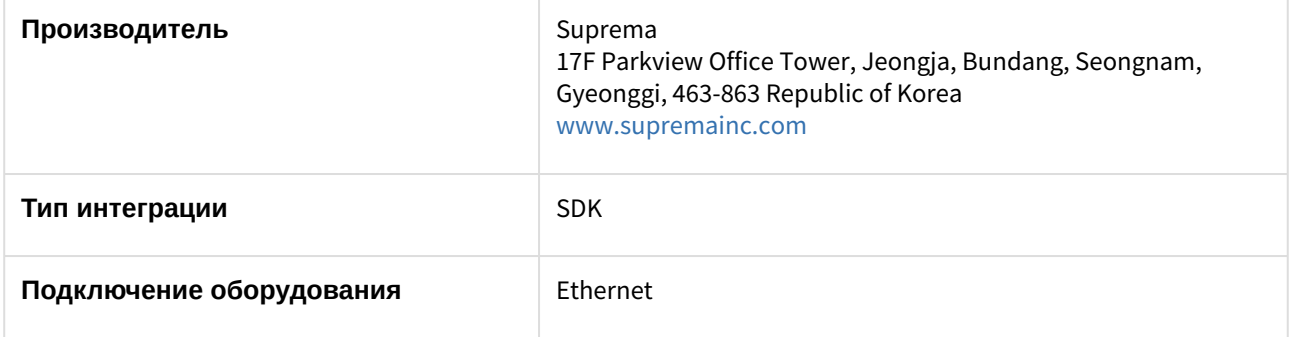

#### **Поддерживаемое оборудование**

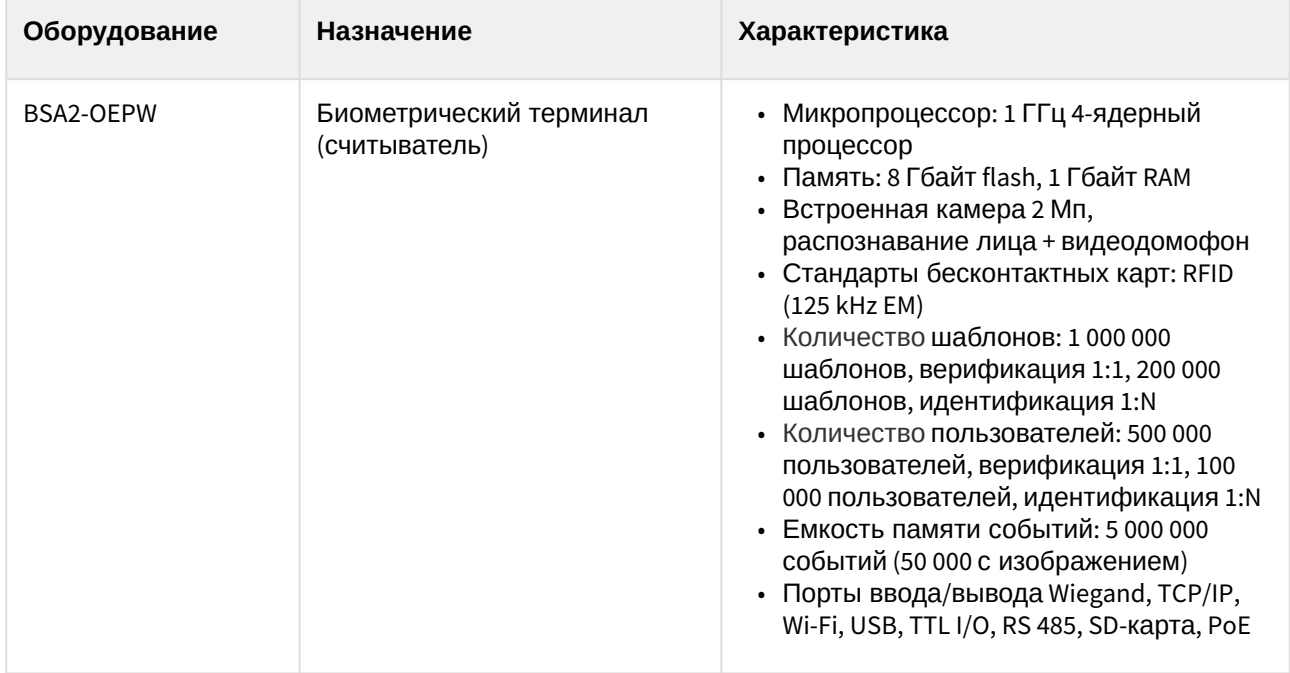

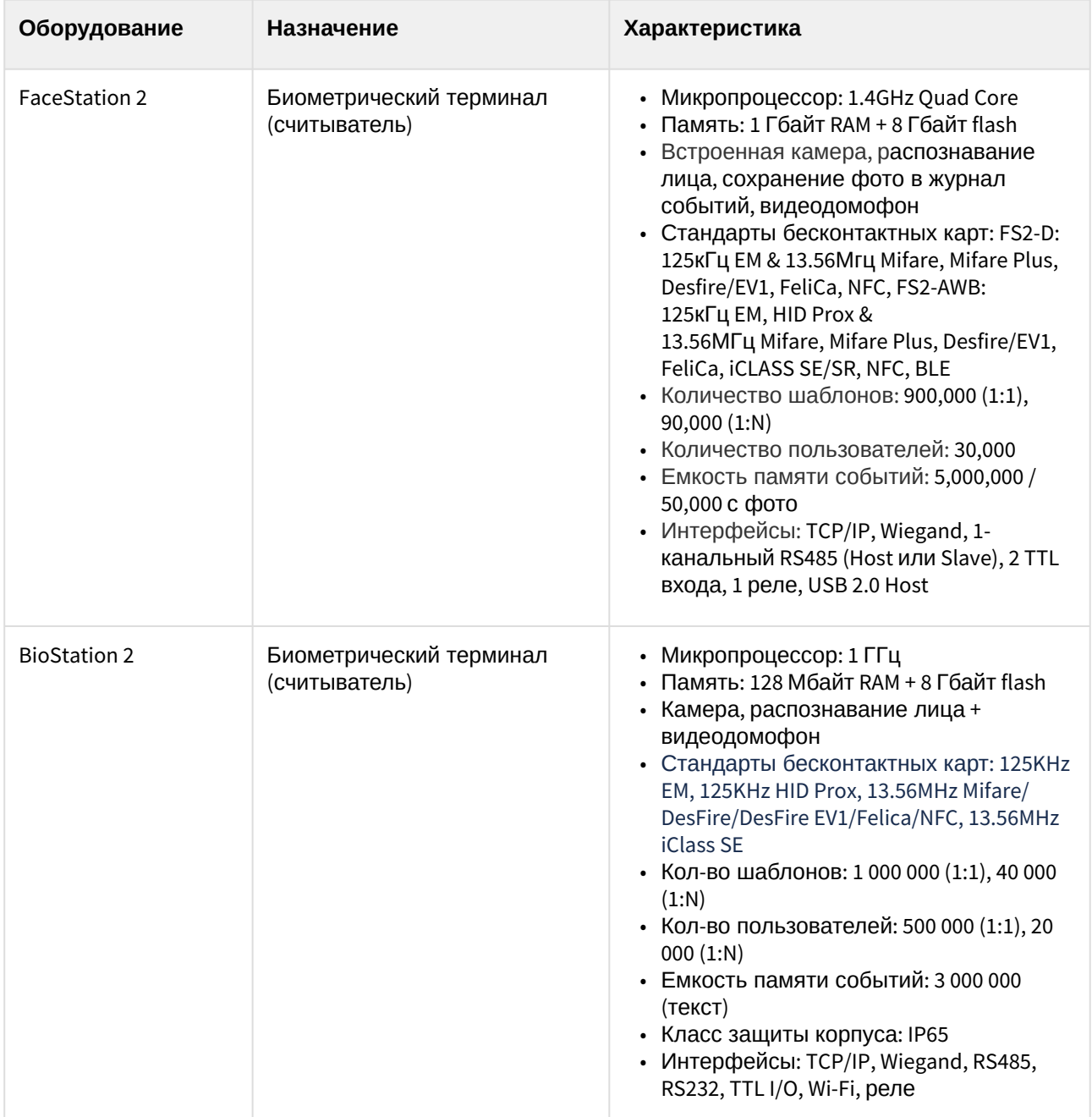

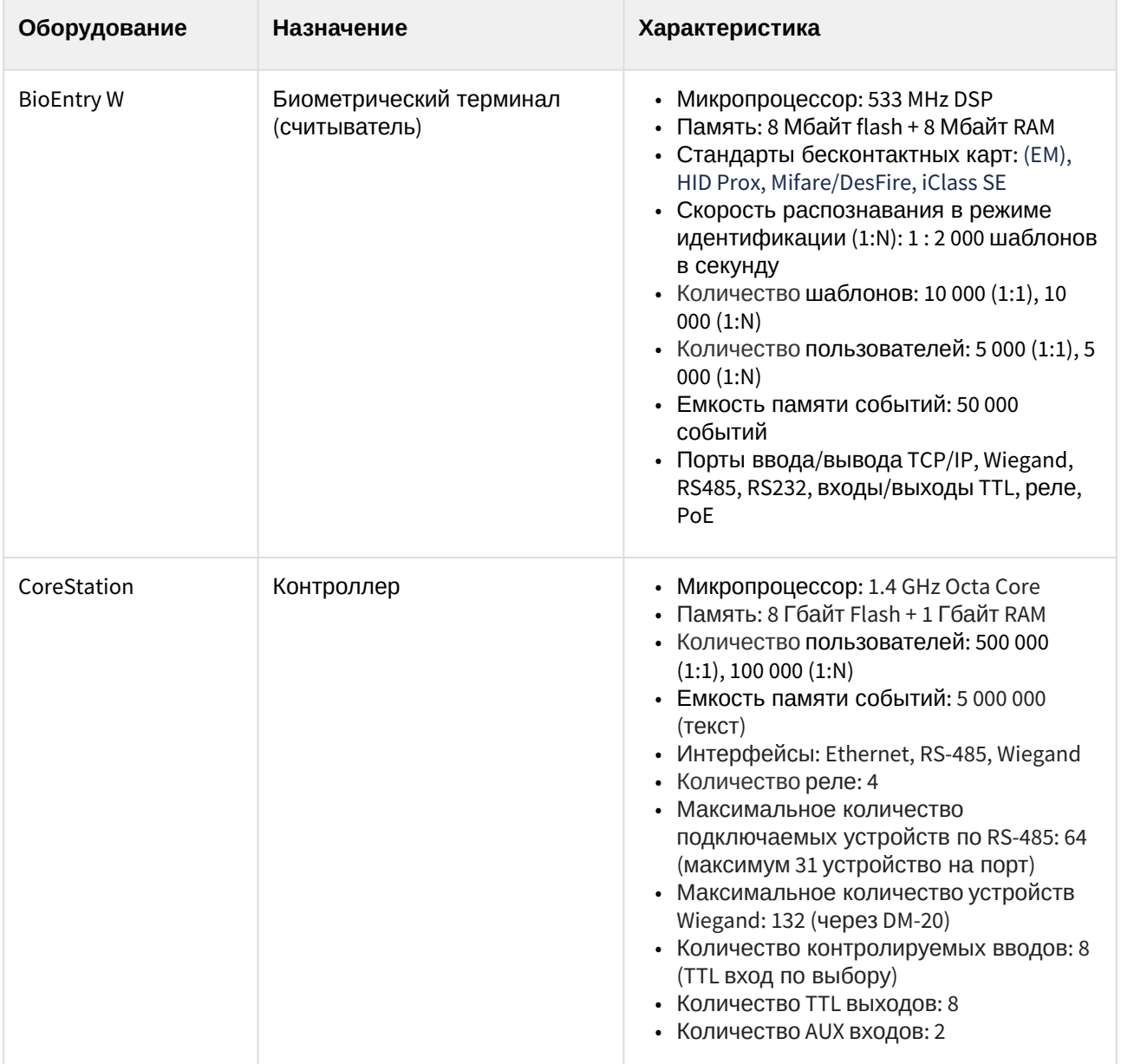

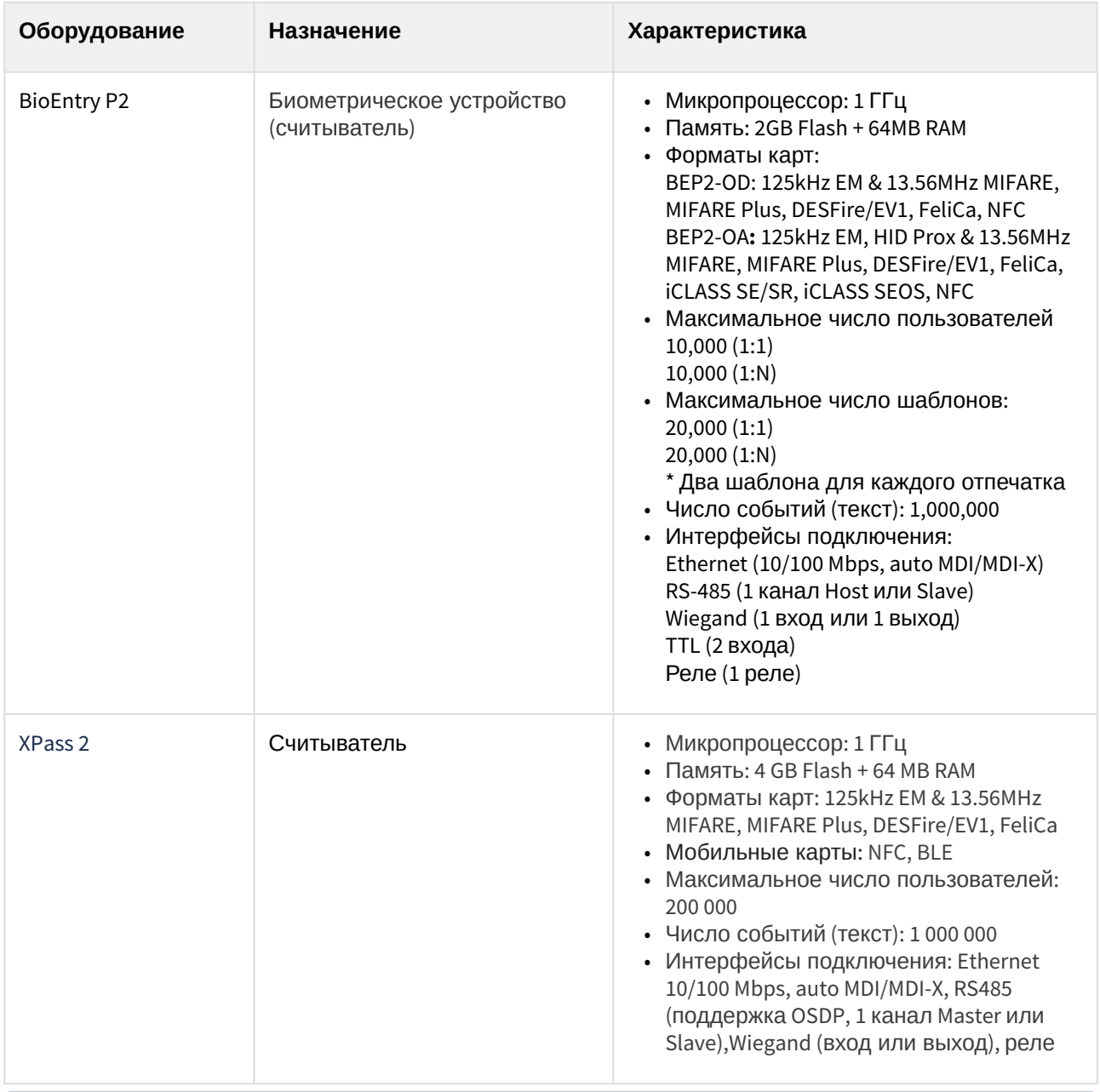

Поддерживаются все устройства, поддерживаемые SDK v.2. В таблице указаны те, работа с которыми была проверена отделом контроля качества ITV.

### **Защита модуля**

За считыватель.

# <span id="page-7-0"></span>3 Настройка модуля интеграции Suprema 2

## <span id="page-7-1"></span>3.1 Активация модуля интеграции Suprema 2

Для активации модуля интеграции *Suprema 2* необходимо на базе объекта **Компьютер** на вкладке **Оборудование** диалогового окна **Настройка системы** создать объект **Suprema Biometrical ACS v2**.

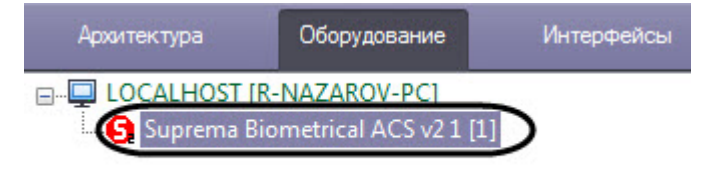

# <span id="page-7-2"></span>3.2 Запись пользователей и синхронизация времени Suprema 2

Для записи пользователей и времени следует перейти на панель настроек объекта **Suprema Biometrical ACS v2** и выполнить следующие шаги:

- 1. Для записи пользователей во все контроллеры нажать кнопку **Записать пользователей** (**1**).
- 2. Для синхронизации времени всех контроллеров с временем компьютера нажать кнопку **Установить время** (**2**).

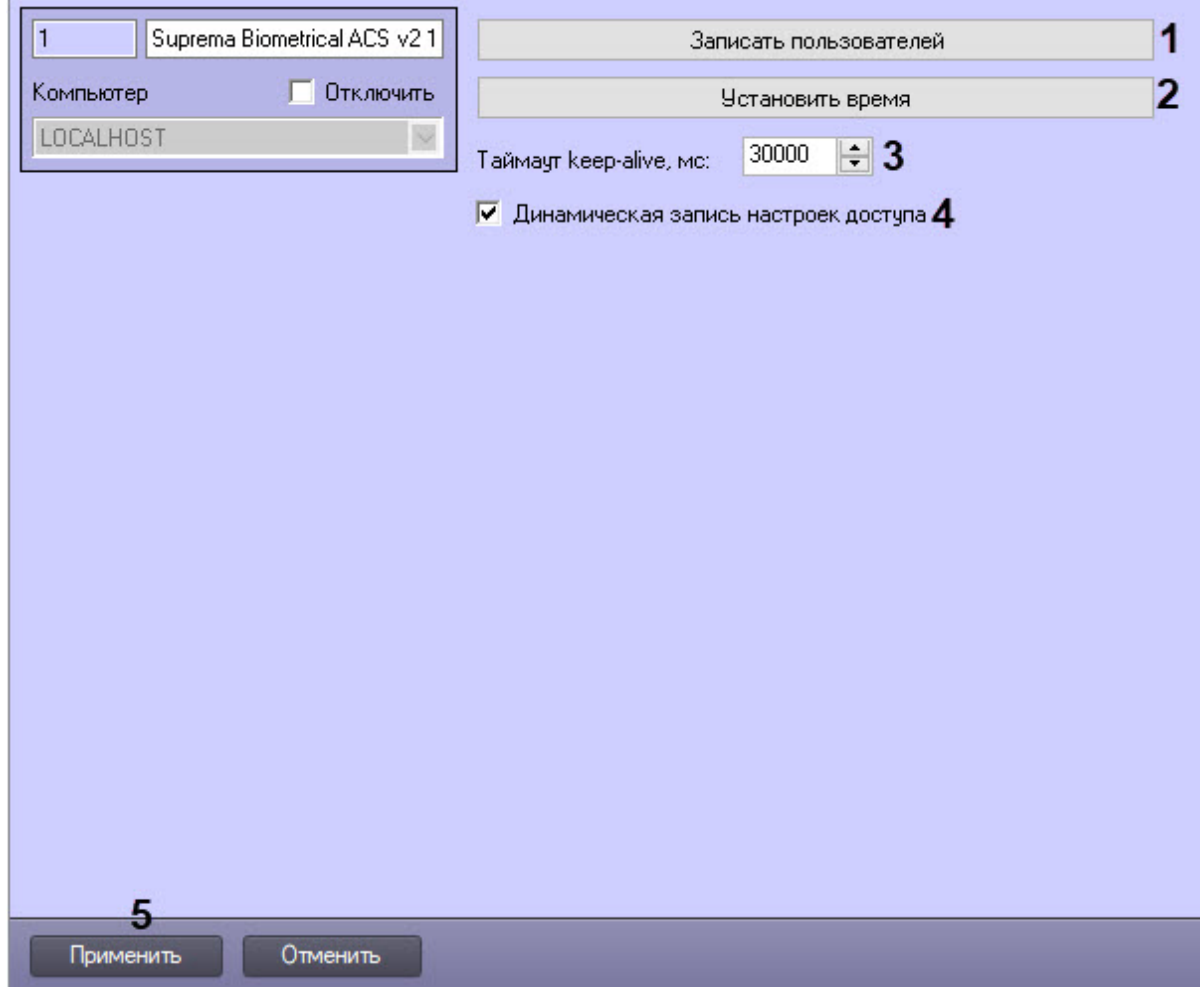

- 3. Таймаут установить в поле **Таймаут keep-alive, мс** (**3**). Значение по умолчанию − 30000 мс.
- 4. Для динамической записи настроек доступа пользователей установить флажок **Динамическая запись настроек доступа** (**4**).
- 5. Нажать кнопку **Применить** (**5**) для сохранения изменений.

# <span id="page-8-0"></span>3.3 Настройка контроллера Suprema 2

Настройка контроллера *Suprema 2* осуществляется следующим образом:

1. Перейти на панель настройки объекта **Suprema 2 Host**, который создается на базе объекта **Suprema BiometricalACS v2**.

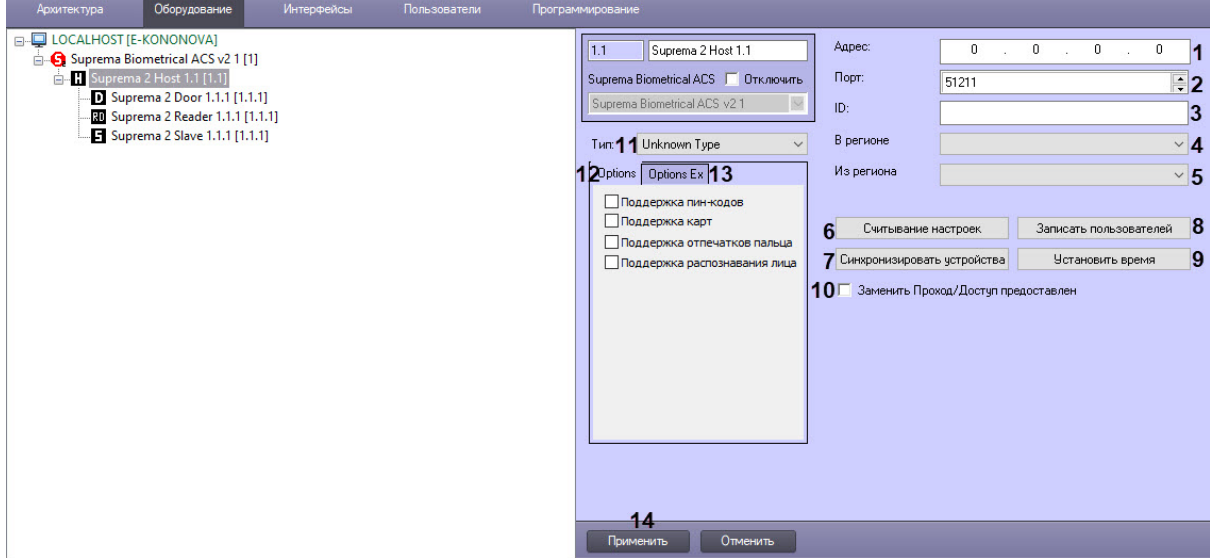

- 2. В поле **Адрес** (**1**) ввести IP-адрес контроллера *Suprema 2*.
- 3. В поле **Порт** (**2**) ввести порт подключения контроллера *Suprema 2*.
- 4. В поле **ID** (**3**) указать ID контроллера, подключенного по Ethernet.
- 5. Из раскрывающегося списка **В регионе** (**4**) выбрать Раздел, соответствующий территории со стороны выхода через считыватель.
- 6. Из раскрывающегося списка **Из региона** (**5**) выбрать Раздел, соответствующий территории со стороны входа через считыватель.

### **Примечание**

Поля **В регионе** и **Из региона** должны быть обязательно заполнены в случае, если используется интерфейсный модуль *Учет рабочего времени*. В противном случае эти поля следует оставить пустыми.

7. Нажать кнопку **Считывание настроек** (**6**) для считывания текущих настроек контроллера, при этом также автоматически определяется его **Тип** (**11**). В зависимости от определенного типа контроллера меняются особенности его работы. Например, для контроллеров типа Xpass S2 меняется алгоритм работы модуля для вычитки событий и записи пользователей, т.к. при обычном алгоритме события приходят с задержкой и долго идет запись пользователей.

#### **Внимание!**

Менять вручную настройку **Тип** не рекомендуется.

- 8. Нажать кнопку **Синхронизировать устройства** (**7**) для автоматического создания в ПК *ACFA-Интеллект* дерева устройств, подключенных к контроллеру.
- 9. Нажать кнопку **Записать пользователей** (**8**) для записи пользователей в контроллер.
- 10. Нажать кнопку **Установить время** (**9**) для синхронизации времени контроллера с временем компьютера.
- 11. Настроить отправку события при успешном доступе: **Заменить проход/Доступ предоставлен** (**10**). Флажок снят − генерируется событие **Проход**, в противном случае − событие **Доступ предоставлен**.

Настройка необходима для работы модуля *Учет рабочего времени* при наличии одного терминала доступа.

12. При считывании настроек (шаг 7) автоматически выставляются флажки на вкладке **Options** (**12**) с базовыми функциями устройства и вкладке **Options Ex** (**13**) с расширенными функциями устройства. Данные вкладки не редактируются и отображают функциональные особенности конкретного типа контроллера *Suprema 2*. Для каждого типа контроллера *Suprema 2* набор поддерживаемых функций разный. Вкладка **Options Ex** имеет вид:

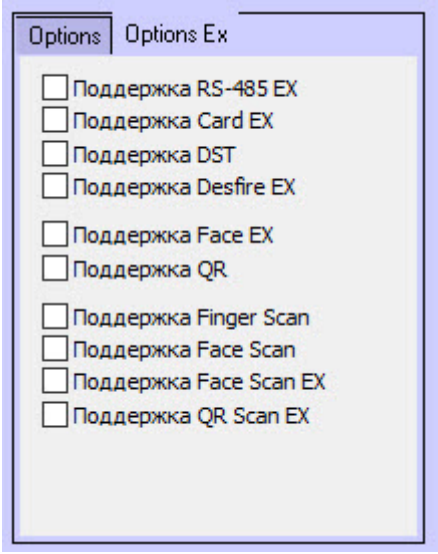

13. Нажать кнопку **Применить** (**14**) для сохранения изменений.

Настройка контроллера *Suprema 2* завершена.

# <span id="page-10-0"></span>3.4 Настройка точки доступа Suprema 2

Для настройки точки доступа *Suprema 2* необходимо выполнить следующие действия:

1. Перейти на панель настройки объекта **Suprema 2 Door**, который создается на базе объекта

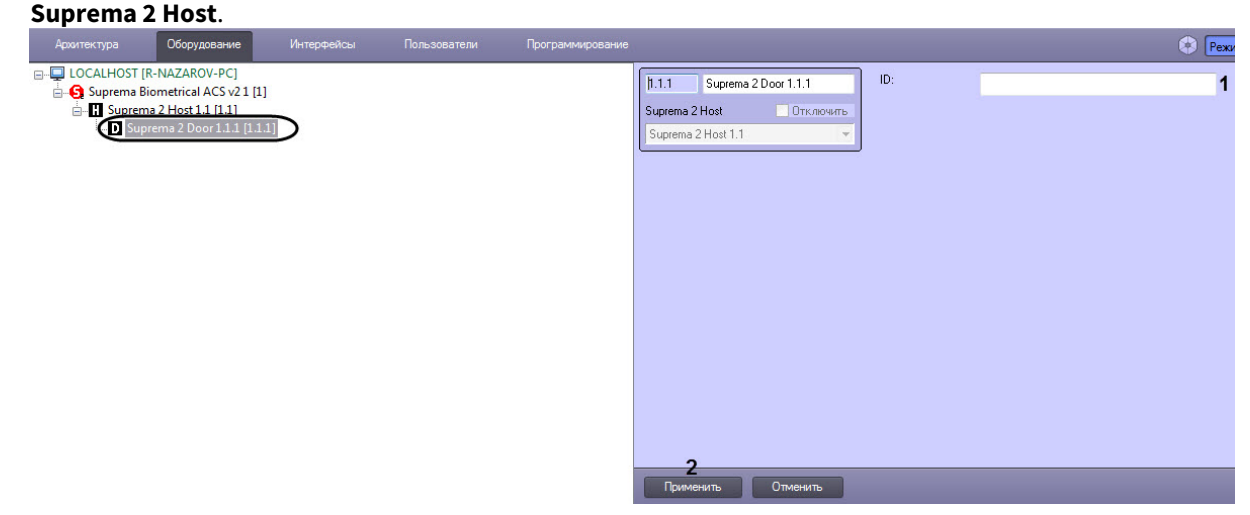

2. В поле **ID** (**1**) указать идентификационный номер точки доступа.

3. Для сохранения изменений нажать кнопку **Применить** (**2**).

Настройка точки доступа *Suprema 2* завершена.

# <span id="page-11-0"></span>3.5 Настройка считывателя Suprema 2

Настройка считывателя *Suprema 2* осуществляется следующим образом:

1. Перейти на панель настройки объекта **Suprema 2 Reader**, который создается на базе объекта **Suprema 2 Host**.

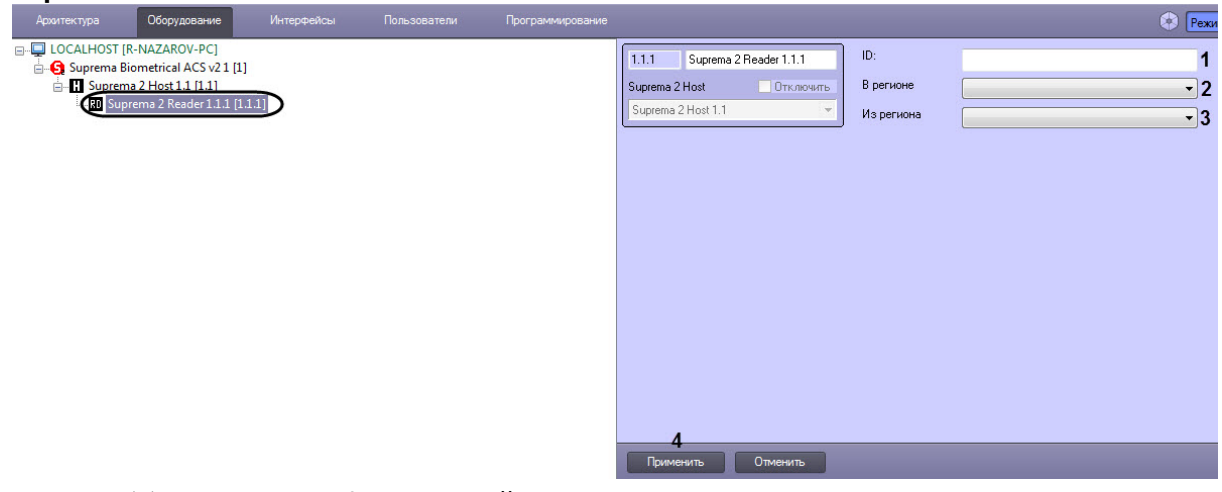

- 2. В поле **ID** (**1**) ввести идентификационный номер считывателя.
- 3. Из раскрывающегося списка **В регионе** (**2**) выбрать Раздел, соответствующий территории, расположенной со стороны выхода через считыватель.
- 4. Из раскрывающегося списка **Из региона** (**3**) выбрать Раздел, соответствующий территории, расположенной со стороны входа через считыватель.

#### **Примечание**

Поля **В регионе** и **Из региона** должны быть обязательно заполнены, если используется интерфейсный модуль *Учет рабочего времени*. В противном случае эти поля следует оставить пустыми.

5. Нажать кнопку **Применить** (**4**) для сохранения изменений.

Настройка считывателя *Suprema 2* завершена.

## <span id="page-11-1"></span>3.6 Настройка зависимого контроллера Suprema 2

К контроллеру *Suprema 2* могут подключаться один или несколько контроллеров, в результате образующие Master-Slave режим, в котором зависимый контроллер выступает в роли считывателя, а решение о предоставлении доступа принимает Master контроллер (подробнее см. в официальной справочной документации по данной системе (производитель Suprema Inc.)).

Настройка зависимого контроллера *Suprema 2* осуществляется следующим образом:

1. Перейти на панель настройки объекта **Suprema 2 Slave**, который создается на базе объекта **Suprema 2 Host**.

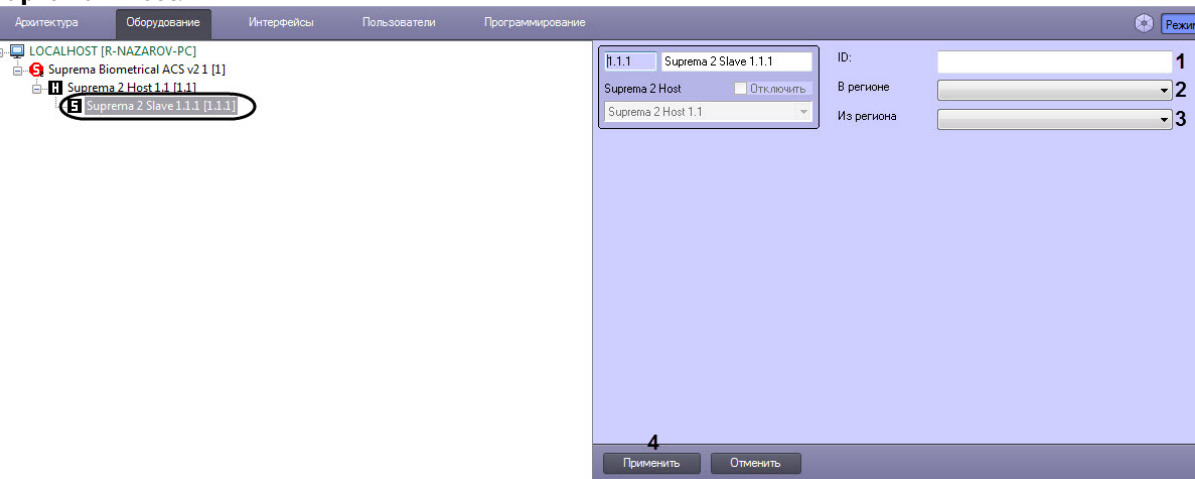

- 2. В поле **ID** (**1**) указать идентификационный номер контроллера.
- 3. Из раскрывающегося списка **В регионе** (**2**) выбрать Раздел, соответствующий территории, расположенной со стороны выхода через контроллер.
- 4. Из раскрывающегося списка **Из региона** (**3**) выбрать Раздел, соответствующий территории, расположенной со стороны входа через контроллер.

## **Примечание**

Поля **В регионе** и **Из региона** должны быть обязательно заполнены, если используется интерфейсный модуль *Учет рабочего времени*. В противном случае эти поля следует оставить пустыми.

5. Нажать кнопку **Применить** (**4**) для сохранения изменений.

Настройка зависимого контроллера *Suprema 2* завершена.

# <span id="page-12-0"></span>3.7 Особенности настройки пользователей интеграции Suprema  $\overline{\phantom{0}}$

### **Внимание!**

При создании уровня доступа в модуле *Бюро пропусков* необходимо в качестве точки доступа выбирать объекты **Suprema 2 Door** соответствующих контроллеров, доступ к которым должен осуществляться (см. [Работа с уровнями доступа в Бюро пропусков](https://docs.itvgroup.ru/confluence/pages/viewpage.action?pageId=128909690)). Если в качестве точки доступа выбрать объекты **Suprema 2 Host**, то такой УД работать не будет.

Настройка дополнительных параметров пользователя осуществляется в модуле *Бюро пропусков* (подробнее см. [Руководство по настройке и работе с модулем Бюро пропусков](https://docs.itvgroup.ru/confluence/pages/viewpage.action?pageId=128909588)). Для этого необходимо в режиме редактирования пользователя задать следующие дополнительные параметры:

- 1. **Suprema 2 Card Auth Mode** (**1**) определяет логику поведения системы:
	- **Default** используется поведение по умолчанию, заданное в настройках устройства.
	- **Only card** пользователь может получить доступ только по карте.
	- **Card And Fingerprint** пользователь может получить доступ, если сначала предъявит карту, а затем отпечаток пальца.
- **Card and Pin** пользователь может получить доступ, если сначала он предъявит карту, а затем введет PIN-код.
- **Fingerprint Or Pin After Card** пользователь может получить доступ, если предъявит отпечаток пальца или введет PIN-код после предъявления карты.
- **Card And Fingerprint And Pin** пользователь может получить доступ, если предъявит карту, затем отпечаток пальца и введет PIN-код, и только в данной последовательности действий.
- **Cannot use** пользователь всегда получает доступ, предоставив карту.

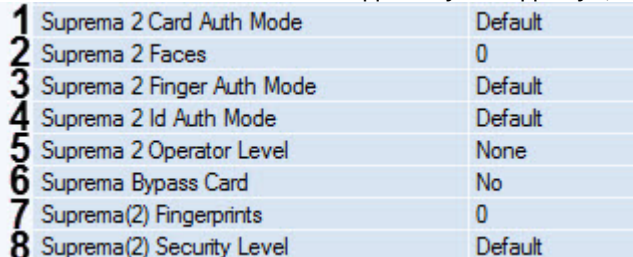

- 2. **Suprema 2 Faces** (**2**) отображает количество векторов лиц, назначенных текущему пользователю.
- 3. **Suprema 2 Finger Auth Mode** (**3**) определяет логику поведения авторизации с помощью отпечатка пальца:
	- **Default** используется поведение по умолчанию, заданное в настройках устройства.
	- **Only Fingerprint** пользователь может получить доступ только с помощью отпечатка пальца.
	- **Fingerprint And Pin** пользователь может получить доступ, если предъявит отпечаток пальца и затем введет PIN-код.
	- **Cannot use** пользователь всегда получает доступ, предъявив отпечаток пальца.
- 4. **Suprema 2 Id Auth Mode** (**4**) определяет логику поведения авторизации с помощью id:
	- **Fingerprint After Id** пользователь может получить доступ, если введет свой id (не PIN-код!), а затем предъявит отпечаток пальца.
	- **Pin After Id** пользователь может получить доступ, если введет свой id, а затем PIN-код.
	- **Fingerprint Or Pin After Id** пользователь может получить доступ, если предъявит отпечаток пальца или введет PIN-код после того, как введет свой id.
	- **Fingerprint And Pin After Id** пользователь может получить доступ,
	- **Cannot use** пользователь всегда получает доступ, введя свой id. если предъявит отпечаток пальца и введет PIN-код после того, как введет свой id.
- 5. **Suprema 2 Operator Level** (**5**) Определяет доступ к настройкам контроллера с его клавиатуры:
	- **None** значение по умолчанию. Пользователь не имеет доступа к настройкам.
	- **Admin** пользователь имеет полный доступ к настройкам.
	- **System settings** пользователь имеет доступ к настройкам системы, но не имеет доступа к настройкам пользователя.
	- **User information** пользователь может видеть только информацию пользователя, но не может ничего изменить.

Доступ к настройкам контроллера можно получить нажав кнопку Esc на клавиатуре контроллера. Нажатие Esc приводит к тому, что устройство потребует предъявить отпечаток пальца, карту или id.

### **Внимание!**

Как минимум один пользователь должен иметь уровень администратора. В противном случае эта функция отключена.

- 6. **Suprema Bypass Card** (**6**) при предъявлении этой карты будет предоставлен доступ и сгенерировано событие тревоги. Эта карта может быть использована пользователем, находящимся под принуждением.
- 7. **Suprema (2) Fingerprints** (**7**) отображает количество отпечатков пальцев, назначенных текущему пользователю.
- 8. **Suprema (2) Security level** (**8**) определяет уровень качества отпечатков пальцев. Для корректной настройки необходимо обратиться к официальной справочной документации по данной системе.

Настройка дополнительных параметров пользователей интеграции *Suprema 2* завершена.

# <span id="page-15-0"></span>4 Работа с модулем интеграции Suprema 2

# <span id="page-15-1"></span>4.1 Общие сведения о работе с модулем Suprema 2

Для работы с модулем интеграции *Suprema 2* используются следующие интерфейсные объекты:

- 1. **Карта**;
- 2. **Протокол событий**.

[Сведения по настройке данных интерфейсных объектов приведены в документе](https://docs.itvgroup.ru/confluence/pages/viewpage.action?pageId=136938089) Программный комплекс Интеллект: Руководство Администратора.

[Работа с данными интерфейсными объектами подробно описана в документе](https://docs.itvgroup.ru/confluence/pages/viewpage.action?pageId=136937896) Программный комплекс Интеллект: Руководство Оператора.

# <span id="page-15-2"></span>4.2 Добавление биометрических параметров Suprema 2

## <span id="page-15-3"></span>4.2.1 Добавление шаблона лица Suprema 2

Для добавления шаблона лица *Suprema 2* в модуле *Бюро Пропусков* необходимо выполнить следующие действия:

- 1. [Перейти к добавлению биометрических данных в окне](https://docs.itvgroup.ru/confluence/pages/viewpage.action?pageId=134745854) **Бюро пропусков** (см. Добавление биометрических параметров).
- 2. Выбрать расширение **(Редактирование лиц) Suprema 2 Host**, которое соответствует контроллеру с подключенным к нему биометрическим считывателем лица, либо терминалу.
- 3. Откроется диалоговое окно **Suprema. Захват изображения лица**. Для добавления нового шаблона лица нажать кнопку **Добавить**.

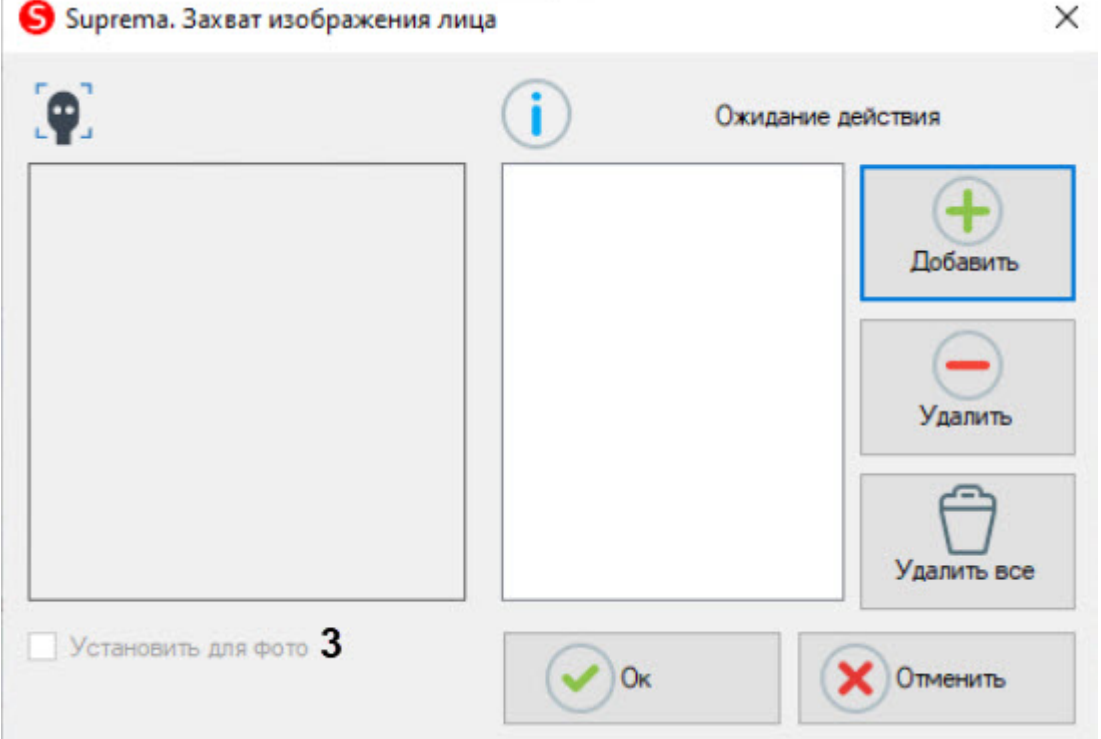

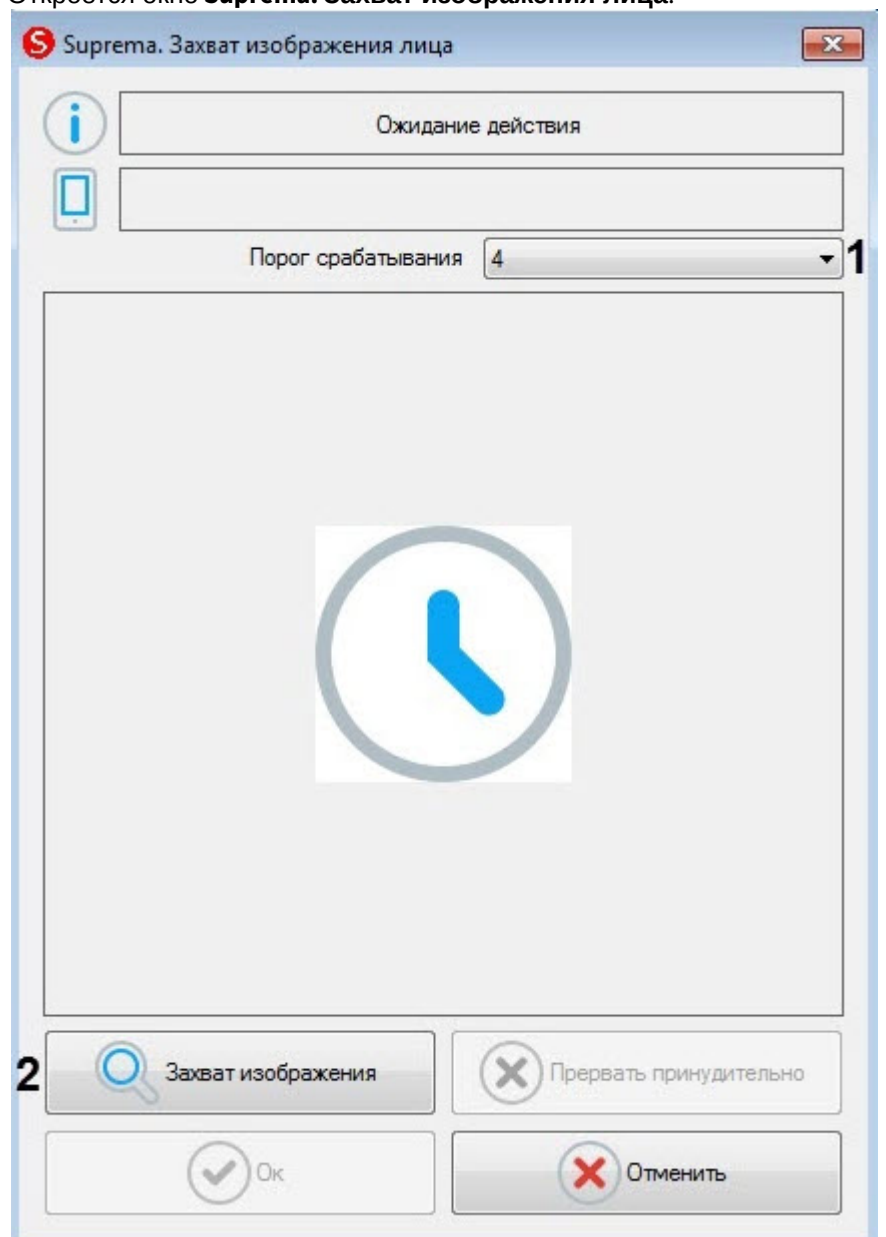

#### Откроется окно **Suprema. Захват изображения лица**.

- 4. В раскрывающемся списке **Порог срабатывания** (**1**) выбрать чувствительность захвата изображения лица: от **0** (низкая) до **8** (максимальная).
- 5. Для начала захвата лица нажать кнопку **Захват изображения** (**2**) и далее следовать указаниям, отображаемым в верхней части окна **Suprema. Захват изображения лица**. В случае успешного захвата лица отобразится полученная фотография, шаблон которой будет сохранен.

### **Внимание!**

Произвольные фотографии (из файлов, с камер) в терминалы пересылаться не могут. Если терминалов много, то захват лица можно сделать с любого из них, далее это изображение будет пересылаться в другие терминалы с другими атрибутами доступа.

6. Установить флажок **Установить для фото** (**3**) для назначения захваченного терминалом лица в качестве фотографии пользователя.

- 7. Нажать кнопку **Ок** для завершения добавления шаблона лица, кнопку **Отменить** для отмены операции.
- 8. Для удаления шаблона лица необходимо выбрать его в списке шаблонов и нажать кнопку **Удалить**.

Для удаления всех шаблонов лиц нажать кнопку **Удалить все**.

9. Нажать кнопку **Ок** для сохранения шаблона лица.

Добавление шаблона лица *Suprema 2* в модуле *Бюро Пропусков* завершено.

## <span id="page-17-0"></span>4.2.2 Добавление шаблонов отпечатков пальцев Suprema 2

Для добавления шаблонов отпечатков пальцев *Suprema 2* в модуле *Бюро Пропусков* необходимо выполнить следующие действия:

- 1. [Перейти к добавлению биометрических данных в окне](https://docs.itvgroup.ru/confluence/pages/viewpage.action?pageId=134745854) **Бюро пропусков** (см. Добавление биометрических параметров).
- 2. Выбрать расширение **(Редактирование отпечатков пальцев) Suprema 2 Host**, которое соответствует контроллеру с подключенным к нему биометрическим считывателем отпечатков пальцев.
- 3. Откроется диалоговое окно **Suprema. Редактирование отпечатков пальцев**. Для добавления нового отпечатка пальца нажать кнопку **Добавить**.

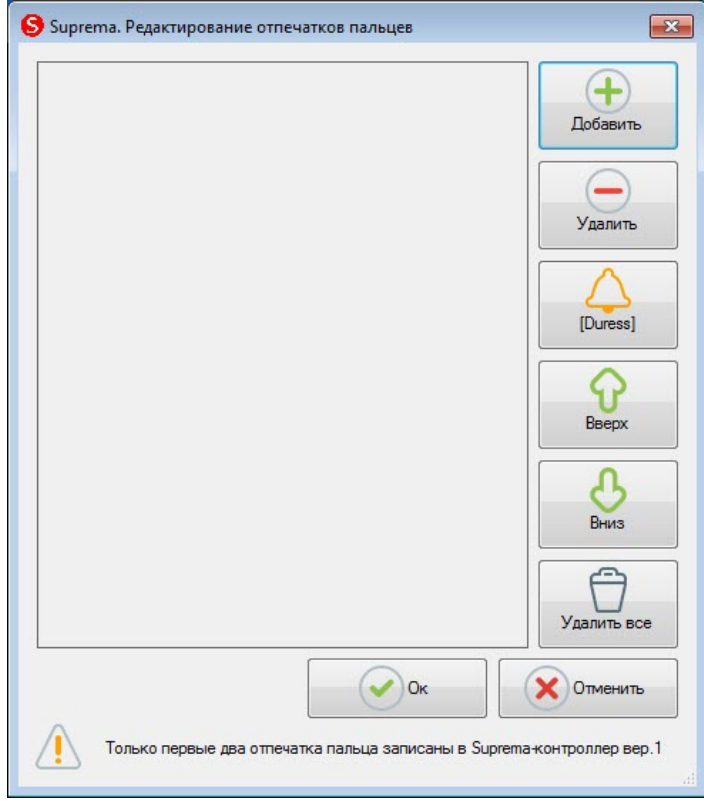

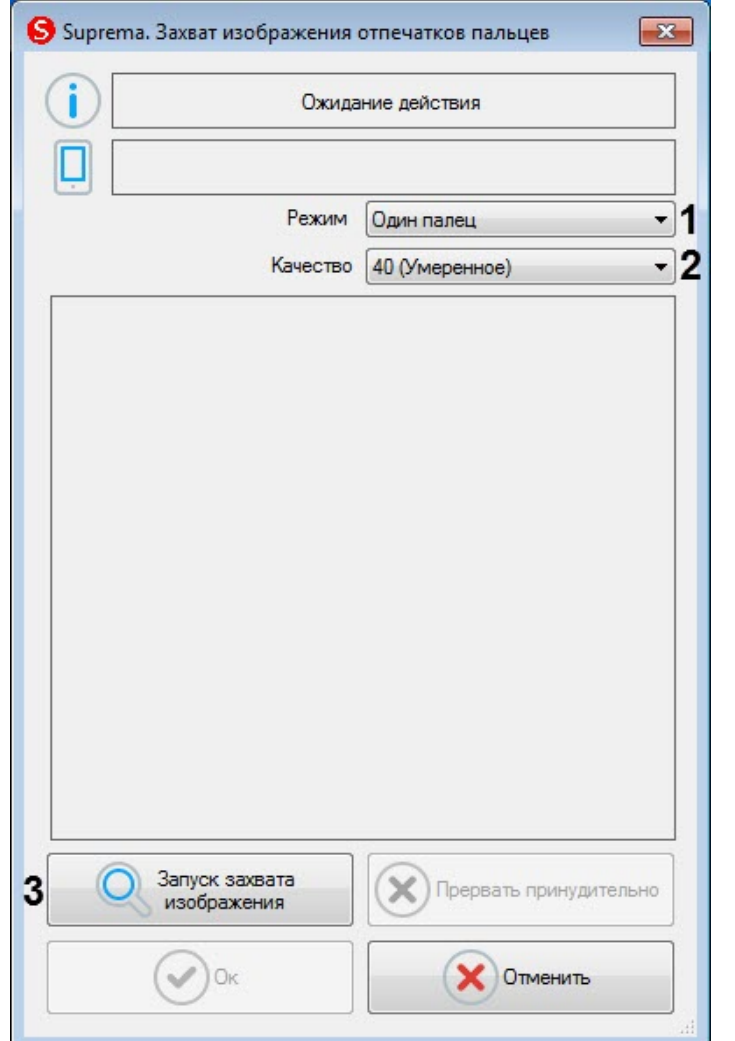

#### Откроется окно **Suprema. Захват изображения отпечатков пальцев**.

- 4. В раскрывающемся списке **Режим** (**1**) выбрать режим захвата отпечатков: **Один палец**. Остальные режимы захвата для данного контрольного считывателя недоступны.
- 5. В раскрывающемся списке **Качество** (**2**) выбрать качество захвата отпечатков:
	- **20 (Слабое)** низкое качество.
	- **40 (Умеренное)** среднее качество (по умолчанию).
	- **60 (Сильное)** высокое качество.
	- **80 (Самое сильное)** наивысшее качество.
- 6. Для начала захвата отпечатков нажать кнопку **Запуск захвата изображения** (**3**) и далее следовать указаниям, отображаемым в верхней части окна **Suprema. Захват изображения отпечатков пальцев**.

### **Примечание**

Для захвата отпечатков необходимо каждый палец или группу пальцев приложить к считывателю по 2 раза с задержкой в 5 секунд после нажатия кнопки **Запуск захвата изображения** и после первого захвата.

- 7. После завершения захвата отпечатков пальцев необходимо в раскрывающемся списке (**1**) для каждого отпечатка выбрать тип отсканированного пальца:
	- **Неопределенный тип** неопределенный.
- **Левый большой палец** большой палец левой руки.
- **Левый указательный палец** указательный палец левой руки.
- **Левый средний палец** средний палец левой руки.
- **Левый безымянный палец** безымянный палец левой руки.
- **Левый мизинец** мизинец левой руки.
- **Правый большой палец** большой палец правой руки.
- **Правый указательный палец** указательный палец правой руки.
- **Правый средний палец** средний палец правой руки.
- **Правый безымянный палец** безымянный палец правой руки.
- **Правый мизинец** мизинец правой руки.

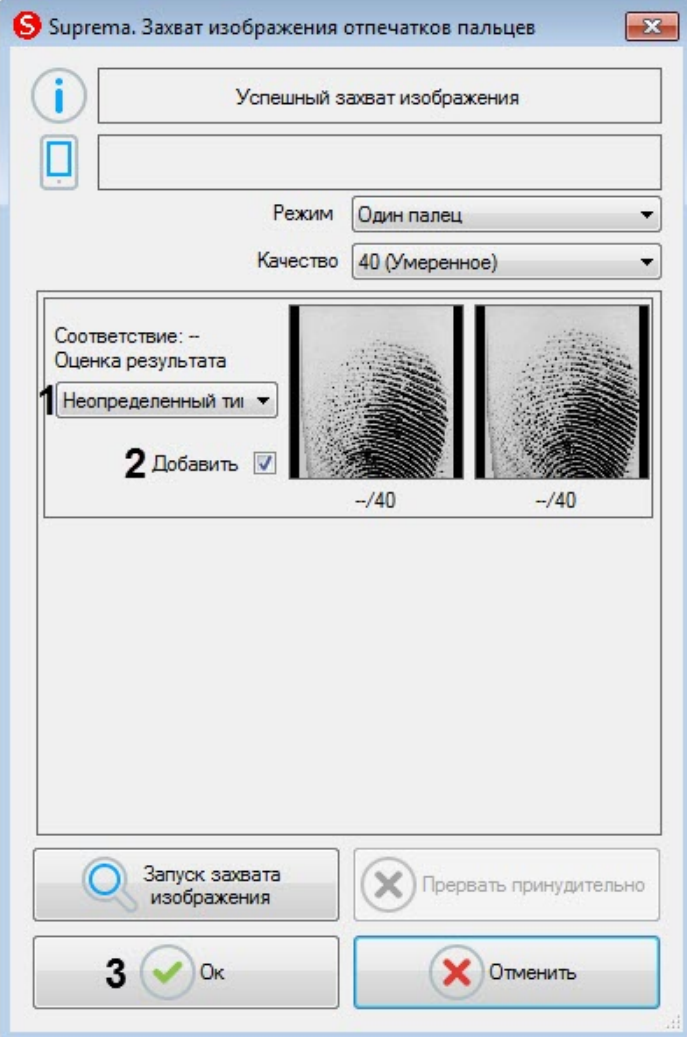

- 8. Снять флажок **Добавить** (**2**), если данный отпечаток не нужно добавлять пользователю.
- 9. Нажать кнопку **Ок** (**3**) для сохранения результата захвата отпечатков.

10. В окне **Suprema. Редактирование отпечатков пальцев** отобразятся захваченные отпечатки.

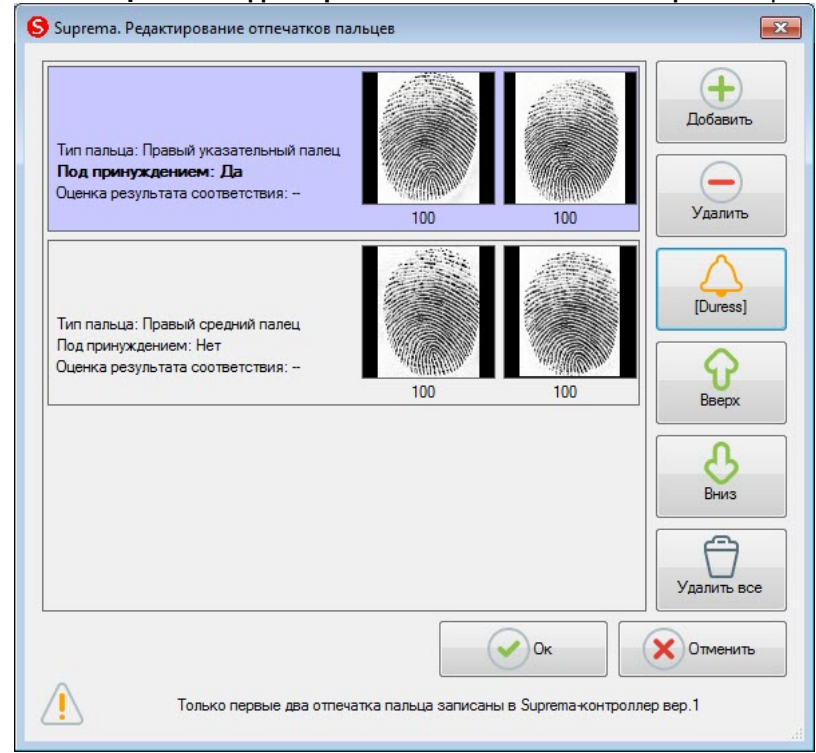

11. Для удаления одного отпечатка пальца необходимо выбрать соответствующий отпечаток и нажать кнопку **Удалить**.

#### **Примечание**

Чтобы удалить все отпечатки пальце необходимо нажать кнопку **Удалить все**.

12. Чтобы сделать отпечаток "Под принуждением" необходимо выбрать соответствующий отпечаток и нажать кнопку **[Duress]**.

#### **Примечание**

В результате при считывании данного отпечатка пальца будет генерироваться тихая тревога.

- 13. Для перемещения отпечатков пальцев вверх или вниз по списку необходимо выбрать соответствующий отпечаток и нажать кнопку **Вверх** или **Вниз**.
- 14. Для завершения ввода отпечатков пальцев нажать кнопку **Ок**.

Добавление шаблонов отпечатков пальцев *Suprema 2* в модуле *Бюро Пропусков* завершено.

## <span id="page-20-0"></span>4.3 Управление контроллером Suprema 2

Управление контроллером *Suprema 2* в интерактивном окне **Карта** не осуществляется.

Возможны следующие состояния контроллера *Suprema 2*:

Подключен

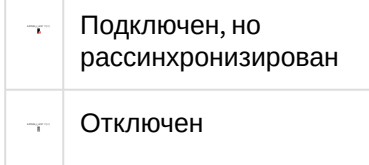

# <span id="page-21-0"></span>4.4 Управление дверью Suprema 2

Управление дверью *Suprema 2* осуществляется в интерактивном окне **Карта** с использованием функционального меню объекта **Suprema 2 Door**.

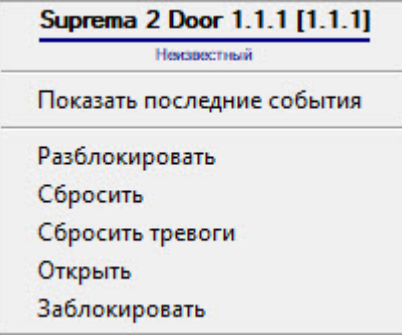

Команды для управления дверью *Suprema 2* описаны в таблице:

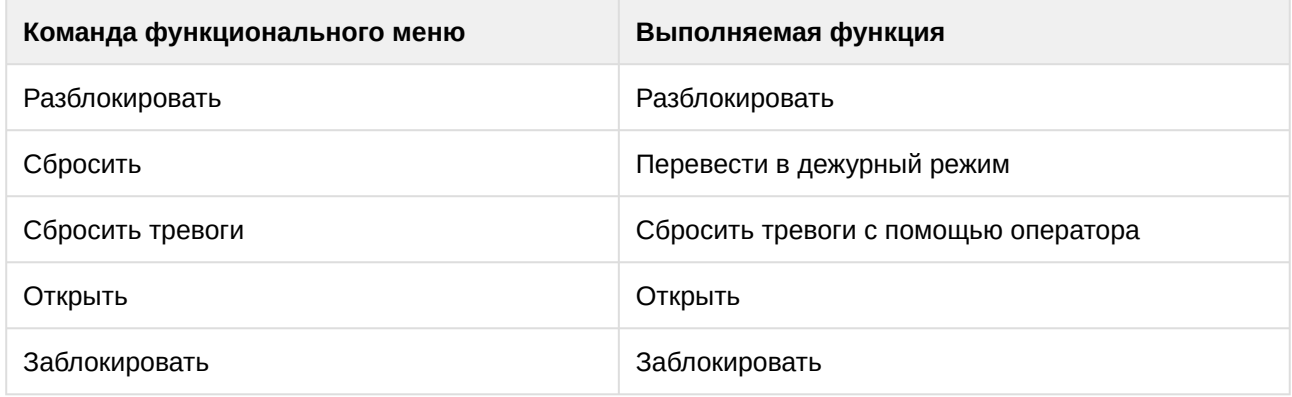

Возможны следующие состояния двери *Suprema 2*:

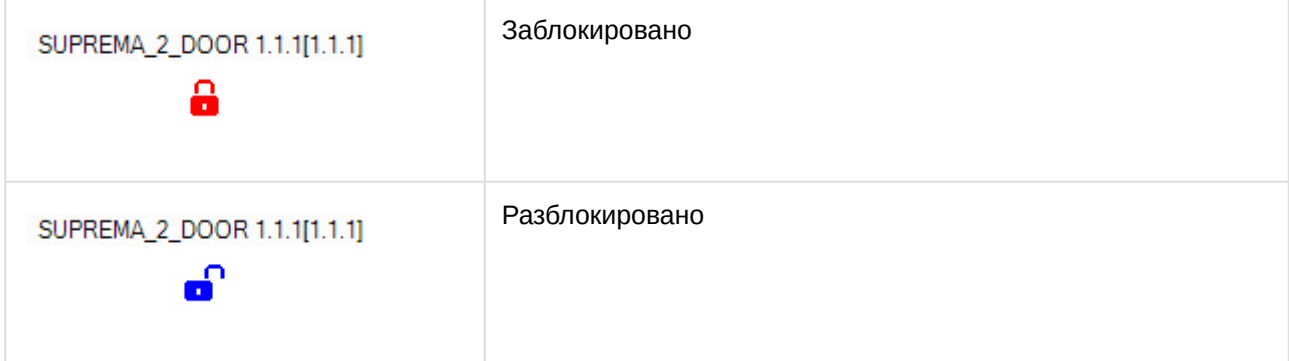

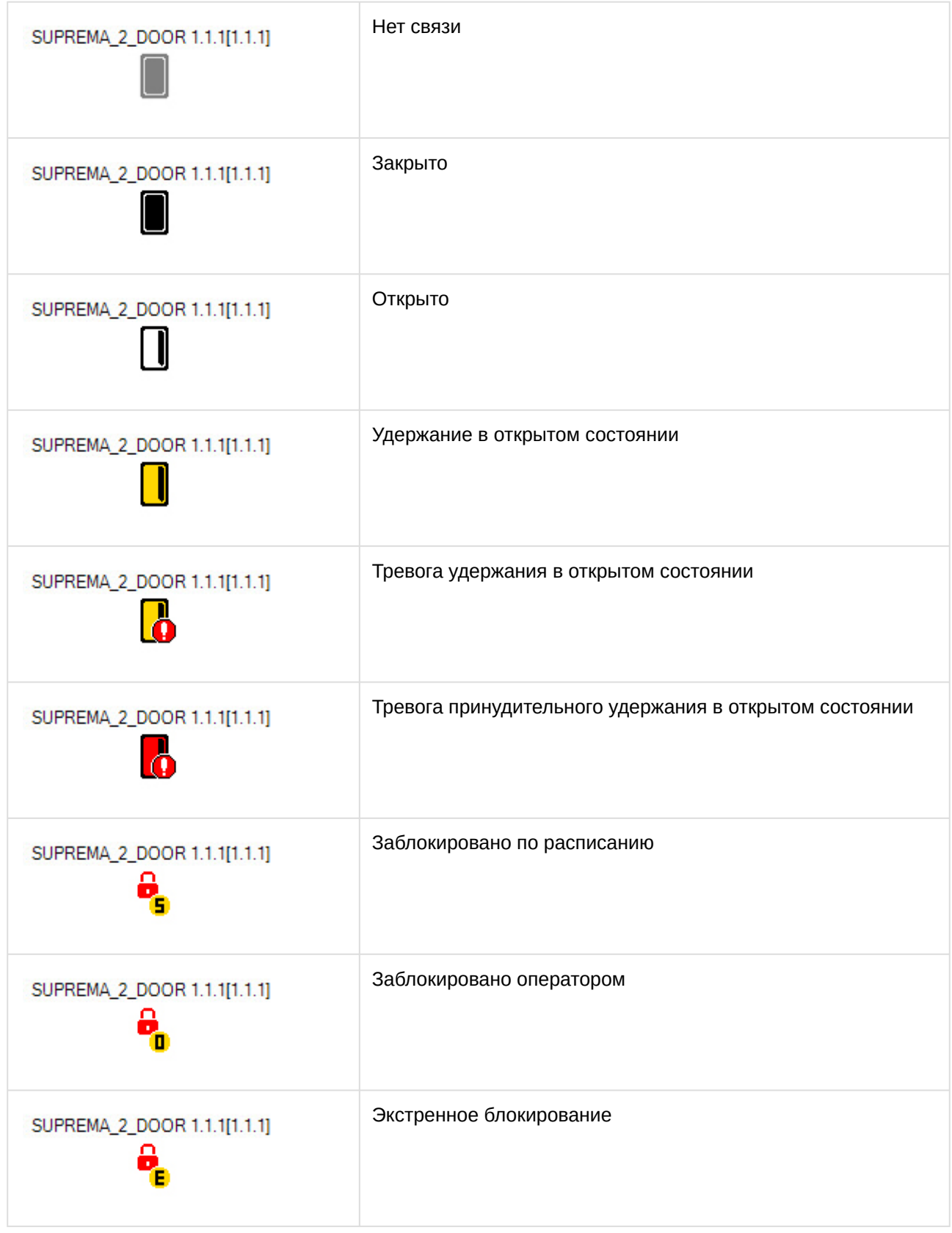

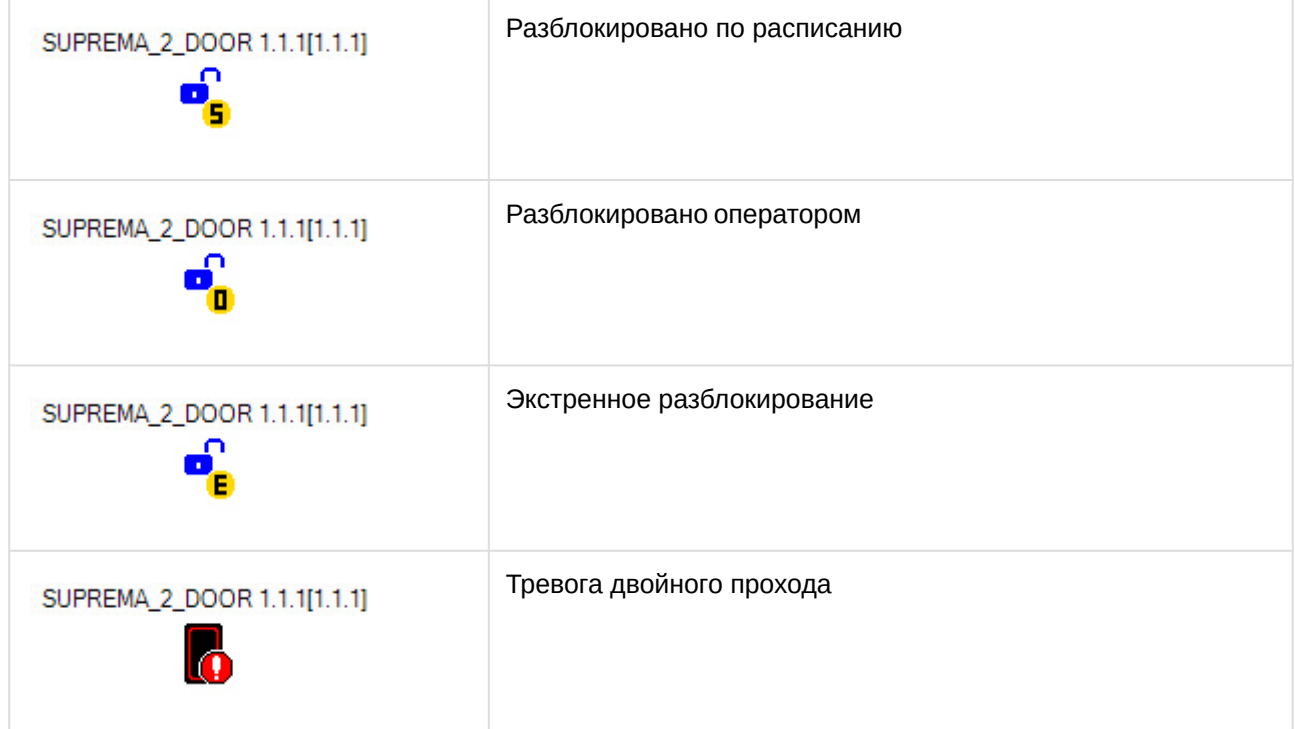